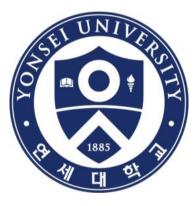

## Guide to Thesis Submission

#### Yonsei University Library

## Content

# Introduction Procedure Things to Consider

# 1. Intro

- (1) Submission Process
- (2) Submitting Thesis Online
- (3) Submitting Hard-bound Thesis

#### (1) Submission Process

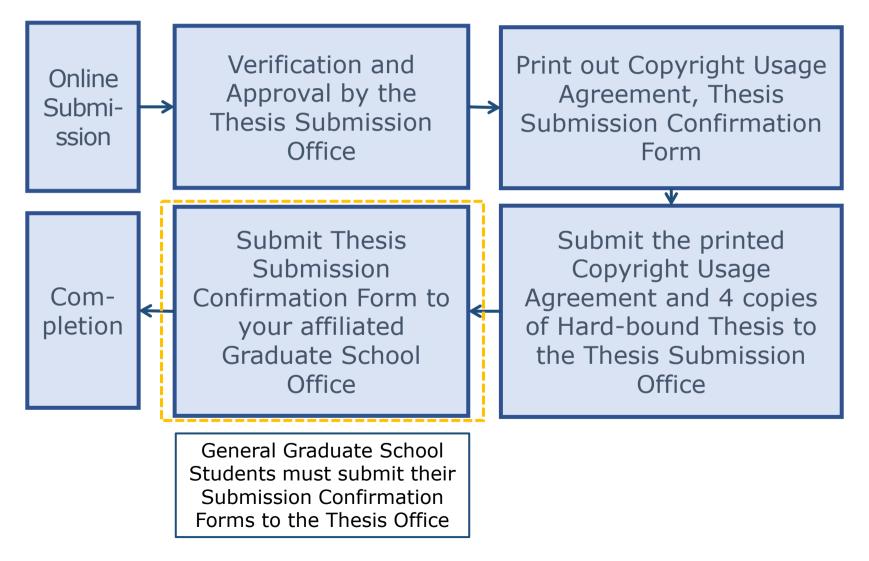

#### (2) Submitting Thesis Online

- Period : Refer to the Library Notices about Thesis Submission at the Library Homepage(http://library.yonsei.ac.kr)
- Thesis Submit Webpage : <u>http://dcollection.yonsei.ac.kr</u> Use Yonsei Portal ID for sign-in
- File Format : Only "PDF" format can be uploaded. (doc or hwp file is not accepted)
- When submitting your thesis online, your thesis must contain an approval sheet with names of all the thesis committee members.
   \*Signatures(or Seals) of the thesis committee members are not mandatory on the PDF file.
- The submitted file must be identical in terms of its content and format to the hard-bound thesis.
- · Verification is processed within  $09:00 \sim 17:00$  in Weekdays.

#### (3) Submitting Hard-bound Thesis

• Period & Location : Refer to the Library Notices about Thesis Submission

at the Library Homepage(http://library.yonsei.ac.kr)

Number of copies : 4 hardbound copies of Master or Doctoral Thesis

\*5 Copies for copyright disagree or Department of Law thesis

- <u>One of the copies should have the thesis approval sheet with original signatures by all</u> <u>members of the advisory committee</u>.
- If you are not able to get the original signatures of your committee members, you can request "Thesis Approval" on Yonsei Portal.
- "Thesis Approval" is for candidates of the Graduate School only.
- Please ask your affiliated graduate school or department office about "Thesis Approval"
- Required Documents for Submission
  - 1 1 copy of Copyrights Usage Agreement with your signature
  - 2 1 copy of Thesis Submission Confirmation Form
    - Submit it to your affiliated Graduate School Office with the Library's stamp on it.
    - As for General Graduate School Students, submit it to the Thesis Submission Office.

#### PART 02 Online Submission

- (1) Thesis Submission Page
- (2) Thesis Submission System
- (3) Starting Thesis Submission
- (4) Data Submission
- (5) Personal Information Phase
- (6) Metadata Entry Phase
- (7) Copyright Usage Agreement
- (8) Thesis Registration Phase
- (9) Thesis Submission
- (10) Online Submission Complete

#### (1) Thesis Submission Page

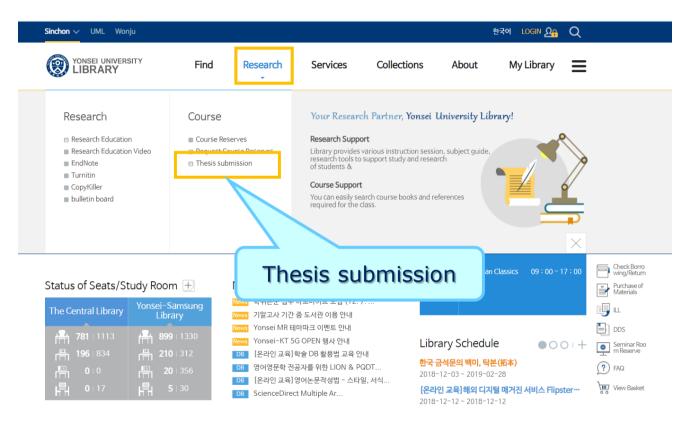

Visit the Yonsei Library Website (http://library.yonsei.ac.kr).
 Click "Thesis submission" under "Research".

#### (2) Thesis Submission System

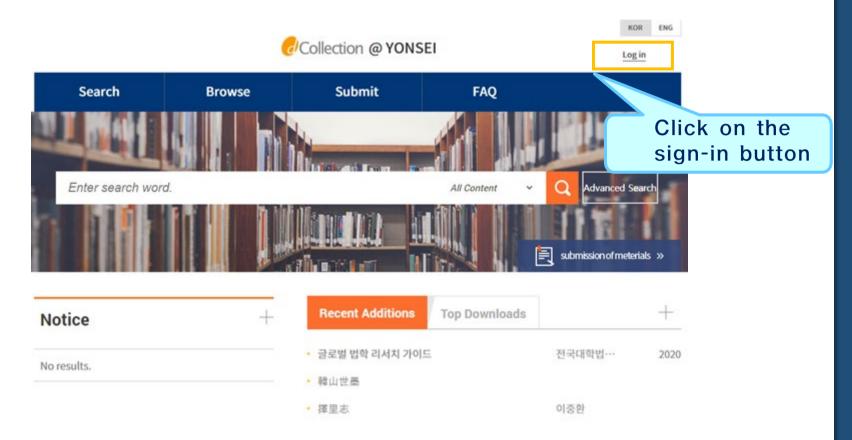

•Sign in to the dCollection system. (Use your Yonsei Portal ID for sign-in)

#### (3) Starting Thesis Submission

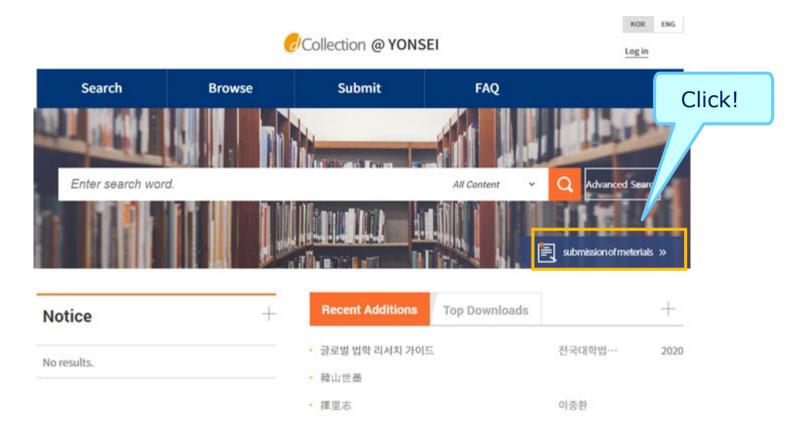

Click the "Submission of materials".

#### (4) Data Submission

| Search                           | Browse                         | Submit | FAQ                                                                                                    |                            |
|----------------------------------|--------------------------------|--------|----------------------------------------------------------------------------------------------------|----------------------------|
| Submit Object                    |                                |        |                                                                                                    |                            |
| ubmission guide                  |                                |        |                                                                                                    |                            |
| In order to submit a thesis, a s | ubmitter authentication proces | click  | and a second to be a second as a second to be a second to be a sec | their thesis papers to the |
| "Collection" specified by admi   | nistrator.                     |        |                                                                                                    |                            |
|                                  |                                |        |                                                                                                    |                            |

Steps for Submission

#### (5) Personal Information Phase

| s                                                                                     | Search                                                                                                    | Browse                                                                                                    | Submit                                                                                          | Submit History                                            | FAQ                                |
|---------------------------------------------------------------------------------------|----------------------------------------------------------------------------------------------------|----------------------------------------------------------------------------------------------------|-------------------------------------------------------------------------------------------------|-----------------------------------------------------------|------------------------------------|
|                                                                                       | My<br>information                                                                                                    | Metadata >                                                                                                    | License agreement                                                                               | Original registration Subm                                | it confirmation                    |
| rivate poli                                                                           | cy                                                                                                    |                                                                                                    |                                                                                                 |                                                           |                                    |
| 1. 개인정<br>가. dColl<br>처리한 7<br>① 논문 7<br>나. dColl<br>- 개인정:<br>*: dColle<br>*: dColle | (보의 처리 목적<br>lection은 개인정보를 다음의 목<br>የ인정보는 다음의 목적이 되의 용<br>lection이 개인정보 보호번 제32<br>ection 기간 및 서대스 이용물 위<br>보 항목 : 아이디, 비밀번호, 확번<br>ection의 개인정보 등록사항 공기 | 적률 위해 처리합니다.<br>도로는 사용되지 않으며 이용 목적<br>로 시도 관련을 위해 개인정보를<br>조에 따라 등록 · 공개하는 개인정<br>한 제출자 정보<br>"이름, 소속, 이메일, 연락처, 환드<br>바는 행정자치부 개인정보보호 중렬 | 이 변경되는 경우에는 개인정보 보호법 차<br>서리한니다.<br>보의 처리목적은 다음과 같습니다.<br>폰 번호<br>차원 프럴(www.privacy.go.kr) → 개인 | 118조이 따라 별도의 동의를 받는 등 필요한 조?<br>정보민원 — 개인정보열람등 요구 — 개인정보피 | 차를 이행할 여정입니다.<br>타일 목록검색 메뉴를 활용 	▼ |
|                                                                                       |                                                                                                    |                                                                                                    |                                                                                                 |                                                           | 🗐 I apree to Private p             |
| greement                                                                              | t on consignment of person                                                                                                    | al information in dCollection                                                                                                    | 1                                                                                               |                                                           |                                    |
|                                                                                       |                                                                                                    | 제 17조 및 제 18조에 해당하는 경<br>비하여 특정 개인을 식별할 수 없는<br>항(민원업무)의 처리를 위하여 고<br>내리를 위하여 다음과 같이 개인정!                                                 |                                                                                                 | t.<br>는 경우<br>처리에 필요한 개인정보를 제공하는 경우                       |                                    |
|                                                                                       |                                                                                                    |                                                                                                    |                                                                                                 |                                                           | 🗐 I agree to Private p             |
| Ay informa                                                                            | ation                                                                                                    |                                                                                                    |                                                                                                 |                                                           |                                    |
| )                                                                                     | ****Z2000827                                                                                                    |                                                                                                    |                                                                                                 |                                                           |                                    |
| ame                                                                                   | 이원상                                                                                                    |                                                                                                    |                                                                                                 |                                                           |                                    |
|                                                                                       | information                                                                                                    |                                                                                                    |                                                                                                 |                                                           |                                    |
| iy contact i                                                                          | tact information registered at t                                                                                                    | the library user information. If it<br>in respect to the item you have                                                                    | was changed, please revise it.<br>submitted.                                                    | Click                                                     |                                    |
| This is cont                                                                          | nation is only used for contact                                                                                                    |                                                                                                    |                                                                                                 |                                                           |                                    |
| This is cont<br>This inform                                                           | 010-3123-3783                                                                                                    | ex) 02-123-4567,                                                                                                    | 010-1234-5678 Enter with '-'.                                                                   | ener                                                      |                                    |
| This is cont                                                                          | -                                                                                                    |                                                                                                    | 010-1234-5678 Enter with '-'.                                                                   |                                                           |                                    |
| This is cont<br>This inform<br>ontact                                                 | 010-3123-3783                                                                                                    |                                                                                                    | 010-1234-5678 Enter with '-'.                                                                   |                                                           | )                                  |

- After reading
  Personal Information
  Usage Policy, tick the
  acceptance option.
- Verify your personal information and then move on to the next Step.

#### (6) Metadata Entry Phase

| * Title            |                              |
|--------------------|------------------------------|
| Translated         |                              |
| * Author           |                              |
| otherName          |                              |
| * Affiliation      | 언세대학교                        |
| E-mail             |                              |
| Subject            |                              |
| * DDC              |                              |
| * Abstract         | Korean 🗸                     |
| * Publisher        | ex)00대학교 00대학원               |
| * Adviser          |                              |
| * Issued           | 2022                         |
| * awarded          | 2022 8                       |
| * Thesis<br>degree | Master                       |
| * major            | Enter the department search. |
| specialty          |                              |
| * page             |                              |
| description        |                              |
| * language         | Korean 💌                     |

 In Metadata Entry section, you will enter bibliographical information of your thesis.

(Refer to the Data Entry Guidelines for further information.)

 Please enter the exact information by the guidelines on the following pages.

### (6) Metadata Guideline I

- Title : Enter your thesis cover title.
  - \* Please copy the cover title from the word or PDF file and paste it to the title entry field.
  - \* Please do not put a period(.) at the end of the title.
- **Translated :** Enter the <u>translated thesis title</u> as written on the abstract, title page, or cover.
  - \* Please copy the title from the thesis file and paste it to the title entry field.
  - \* You should enter the translated title both on Yonsei Portal and Library Metadata.
- Author : Enter author name as written on the cover.

#### How to revise Yonsei Portal's Thesis Title : <u>COPY</u> the Library Metadata's title and REPLACE Yonsei Portal's title.

- The thesis titles you enter on Library's Metadata and Yonsei Portal should be identical including <u>the upper</u> <u>and lower cases</u>, <u>number of spaces</u>, <u>punctuation marks</u>, and so on.
- · Please make it sure that there is only one space between each word and no period at the end of the title.
- You can request to revise the library's thesis title only if it is different from the cover title or for typos because the library title will be used for searching your thesis online!
- If you are informed that the titles on the library system and Yonsei Portal are not identical, copy the library's thesis title and replace the Yonsei Portal's thesis title to make them identical.

## (6) Metadata Guideline II

- Subject (= Keywords) : Enter <u>all the keywords</u> in the order of written in all the abstracts.
- **DDC** : This field will be entered automatically when you select your department below.
- **Abstracts :** Use the "Add" button if you have more than one abstract.
- Affiliation : This field is fixed to "연세대학교".
- **Publisher :** Enter the name of your graduate school.
- **Major** : Select your department or major using the browse button.
- Specialty : Enter your detailed specialty. (\* mandatory if you have)
- Page: Enter the number of the final pages both in Roman alphabet and Arabic numerals.
   (e.g. 1) vi, 63 p. (for both-sided printing thesis)
   (e.g. 2) iv, 50장 (for single-sided printing thesis)
- Language : <u>Select the language of your thesis correctly.</u>

#### (7) Copyright Usage Agreement

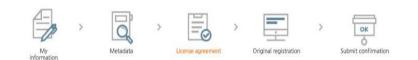

Copyright

I approve and agree that the (master, doctor) dissertation/article written by myself can be used in following methods and conditions.

1. I allow copy and DB building through changes in edition or format on the condition of not changing the contents of the writing

 I allow transmission, distribution and reproduction of a part or whole of writings by publishing on the information network including internet for the purpose of academic study.

3. In case an author transfers the convribit to others this nermission will not be effective thereby. If nublishing is allowed it shall be immediately notified to the

Agree
 Not agree
 You need to agree the copyright to get the manuscript service.

License(CCL : Creative Commons License) 

 Applied 

 Not applied

| ) Yes 🖲 No 🗍 Yes, but only when same condition applies              | You have selected Creative Commons copy-writer expression- nor<br>profit- DO NOT change 2.0 South Korea. | 1 |
|---------------------------------------------------------------------|----------------------------------------------------------------------------------------------------|---|
| o you allow to use the writing for commercial purpose?<br>) Yes  No | √ ⓒ () ≶ ≘                                                                                               |   |

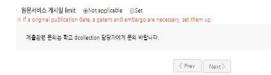

 Copyright Usage Agreement has "Accept" & "Decline" options.

• If you choose to "Agree" the copyrights Usage Agreement, then proceed the next phase.

•If you choose to "Not agree", then you must enter the "Reason" for doing so and move on

•When setting the boundary of the License Copyrights Usage Agreement), click "Detailed Information" to view explanation.

•If you have a proper reason, you can set the embargo period of fulltext service for 1 year in maximum.

#### (8) Thesis Registration Phase

| Search                                            | Browse        | Submit            | Submit History        | FAQ                 |
|---------------------------------------------------|---------------|-------------------|-----------------------|---------------------|
| My<br>information                                 | Metadata >    | License agreement | Original registration | Submit confirmation |
| Register document<br>Please upload only PDF file. | 찾아보기          |                   |                       |                     |
| 제출관련 문의는 학교 dcollection 담                         | 당자에게 문의 바랍니다. |                   |                       |                     |
|                                                   | < F           | Prev Next>        |                       | Temporary storage   |

•In Thesis Registration Phase, you can upload only PDF files. (Other file formats may make errors.)

#### + PDF File Conversion Tips

| 2 정보공유공간 이용 행태 및 만족도에                                                     | 관한 사례 연구.hwp                       | ₩ 님 ㅋ·이<br>파일 홈 삽입 페이                   | 정보공<br> 지 레이아웃 참조 편지 검토 보기  | 공유공간 이용 형태 및 만족도에 관한 사례 연구 - Microsoft Word<br>Acrobat                 |
|---------------------------------------------------------------------------|------------------------------------|-----------------------------------------|-----------------------------|------------------------------------------------------------------------|
| 편집(E)     ·     보기(U)       ·     새 문서(N)       호환 문서(Y)       XML 문서(M)  | 입력(D) + 서식(<br>Alt+N +<br>Ctrl+N,D | 및 저장<br>및 다른 이름으로 저장<br>♥ Adobe PDF로 저장 | 저장/보내기 전자 메일을 사용하여 보내기      | Adobe PDF 만들기<br>Adobe Acrobat을 사용하여 PDF로 변환<br>미대부분의 플랫폼에서 보기 및 인쇄 가능 |
| <ul> <li>☞ 불러오기(①)</li> <li>■ 저장하기(⑤)</li> <li>다른 미름으로 저장하기(A)</li> </ul> | Alt+O<br>Alt+S<br>Alt+V            | 12월 열기<br>12월 달기<br>정보                  | 공유 검토용으로 Adobe PDF<br>보내기   | Adobe<br>PDF 만들기 - 원본 문서의 모양 및 느낌 유지                                   |
| PDF로 저장하기( <u>F</u> )<br>모바일 최적화 문서로 저장하기( <u>B</u> )<br>편집 용지(J)         | F7                                 | 최근에 사용한 항목<br>새로 만들기                    | SharePoint에 저장              |                                                                        |
| <ul> <li>□ 미리 보기(У)</li> <li>● 인쇄(P)</li> <li>▲ 정보(I)</li> </ul>          | Alt+P<br>Ctrl+Q,I                  | 인쇄<br>1 저장/보내기                          | 불로그 게시물로 게시<br>파일 형식        | Saving Word                                                            |
| ▲ 문자 응모()<br>DAISY 문서(₩)<br>점자로 바꾸기( <u>L</u> )<br>보내기( <u>E</u> )        |                                    | 도움말<br>말 음선<br>도 끝내기 2                  | 파일 형식 변경<br>조 Adobe PDF 만들기 | document in<br>PDF format                                              |
| 문서 닫기( <u>C</u> )<br>끝( <u>X</u> )                                        | Ctrl+F4<br>Alt+X                   | Ľ                                       | PDF/XPS 문서 만들기              |                                                                        |

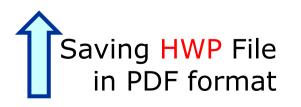

 If your thesis is in document format (hwp, doc), you have to take addtional steps to convert it to PDF format before submitting it.

#### (9) Thesis Submission

-Review your entries regarding Metadata, File information, License information, Personal Information. Then click "Complete submit".

| Search                                                                       | Browse                               | Submit                            | Submit History                    | FAQ                       |
|------------------------------------------------------------------------------|--------------------------------------|-----------------------------------|-----------------------------------|---------------------------|
| My<br>information                                                            | Metadata                             | License agreement                 | Original registration             | OK<br>Submit confirmation |
| K After checking out the informat<br>Control Number : 0000005200<br>Metadata | ion of the submitted dissertation, b | e sure to push [Complete submit]  | button to complete the submittal, |                           |
| Item                                                                         |                                      | Content                           |                                   | ltem<br>Languag           |
| Title                                                                        | TESTTEST                             |                                   |                                   |                           |
| Author                                                                       | 한신                                   |                                   |                                   |                           |
| Affiliation                                                                  | TESTTEST                             |                                   |                                   |                           |
| E-mail                                                                       | HANSIN92@YONSELAC.KR                 |                                   |                                   |                           |
| DDC                                                                          | 574                                  |                                   |                                   |                           |
| Abstract                                                                     | TESTTEST                             |                                   |                                   | Korean                    |
| Publisher                                                                    | TESTTEST                             |                                   |                                   |                           |
| Adviser                                                                      | TESTTEST                             |                                   |                                   |                           |
| Issued                                                                       | 2018                                 |                                   |                                   |                           |
| awarded                                                                      | 2019. 2                              |                                   |                                   |                           |
| Modified                                                                     | 20190611152521                       |                                   |                                   |                           |
| Thesis degree                                                                | Master                               |                                   |                                   |                           |
| major                                                                        | NONE(일반대학원) NONE(생명과학                | 부(생물))                            |                                   |                           |
| page                                                                         | TESTTEST<br>1804:11046-000000520032  |                                   |                                   |                           |
| UCI                                                                          | Korean                               |                                   |                                   |                           |
| File information                                                             |                                      |                                   |                                   | D  E]t                    |
| File format                                                                  | Document                             |                                   |                                   |                           |
| Submit original                                                              | <u>3d 프린터(DP201) 간단 매뉴얼.pdf</u>      | (581063 bytes, 2019-06-11 15:25:2 | :1)                               |                           |
| License information                                                          |                                      |                                   |                                   | Update F                  |
| Copyright                                                                    | Agree                                |                                   |                                   |                           |
| License(CCL)                                                                 | Attribution S Non                    | commercial 🕒 No Derivativ         | e Works                           |                           |
|                                                                              |                                      |                                   |                                   | Update Lice               |
| 관리정보                                                                         |                                      |                                   |                                   |                           |
|                                                                              | 제출자정보                                | 한신(++++Z2000983)                  |                                   |                           |
| 제출자경보                                                                        | 이메일                                  | HANSIN92@YONSELAC,KR              |                                   |                           |

연락처 010-9720-5123

#### (10) Online Submission Complete

|        | Search                       | Browse | Submit | Submit H             | listory                | FAQ                       |
|--------|------------------------------|--------|--------|----------------------|------------------------|---------------------------|
|        | mission list<br>nission list |        |        |                      |                        |                           |
| tal 1  |                              |        |        |                      |                        |                           |
| tal 1  | Community/Collection         |        | Title  | License<br>agreement | ALCEPT                 | Status                    |
| otal 1 |                              | a      | Title  |                      | Accept<br>Not approved | Status<br>Accept complete |

 After receiving Approval("Submit complete" status) of the submission, you can print out the License Agreement and Submission Confirmation Form.

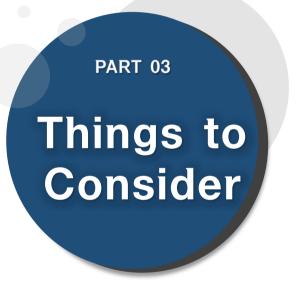

(1) Things to Consider
 when writing thesis
 (2) Things to Consider
 regarding Copyrights

#### (1) Things to Consider When Writing Thesis

- You should either check the Thesis Writing Guideline in Graduate School website or contact your affiliated Department/Major to be informed about the acceptable format/structure/content of the thesis before writing your thesis.
- You can find Yonsei University General Graduate School Thesis Writing(Structure) at the General Graduate School Homepage -> Academics -> Downloads -> Thesis
- Please do not place password on the document files you are about to submit. It could cause errors when converted into cloud service files.
- Uploading may not be possible if the file size is too large (20MB or less is recommended). If you have any problems uploading, please contact us.
- When submitting your thesis online, your thesis must contain an approval sheet with names of all the members of Thesis Committee.
   \* However, Signatures(or Seals) of Thesis Committee is not mandatory on PDF.
   \* You can insert scanned copy page of the original approval sheet and convert it to PDF file.

#### (2) Things to Consider Regarding Copyrights

- You can set the copyright "Agree / Not agree" and embargo period.
  - [Agree] Your thesis can be publicly accessed through Yonsei University Library Homepage, RISS and other partners.
  - [Not agree] Your thesis can be accessed only within the Yonsei University IP. Your thesis cannot be printed nor downloaded. \*When submitting online, you must write proper reasons for disagree.

#### [Setting embargo]

Due to reasons such as patent application, the full-text access to your thesis be delayed for a certain period of time. If necessary, you can determine the date of the beginning of the public access to your thesis.

\* You can delay the public access to your thesis up to 1 year after the date of thesis submission.
\* If you disagree the copyright + limit the publication date of thesis, the reason must include sensitive data such as a personal information, military/business secret.

• In the case of choosing "Not agree" or setting embargo period, we may contact you via telephone to verify the reasons.

# Contact

#### **Library Thesis Submission Office**

- Email : thesis@yonsei.ac.kr
- Tel: 02-2123-4643, 4644
- Online Request Form : https://bit.ly/library\_thesis
   (For File Return / Library's Thesis Title Revision / Etc)

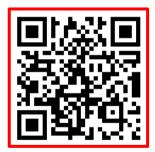

\* Please read the thesis submission guides both English and Korean.

\* Ask the Library Submission Office for file return, library's thesis title revision, and so on through the [Library Thesis Online Request Form] above.